## OneDrive – Videos – Submitting to Assignments

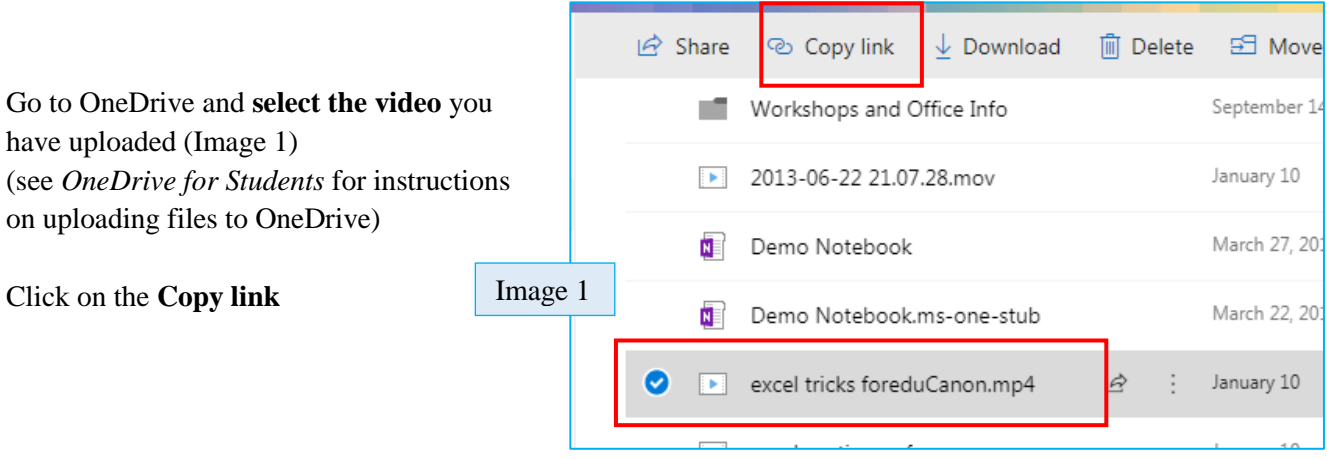

Image 2

Click on the **Copy** button (Image 2)

This will copy the link to your clipboard

You will see the Checkmark and the note that the link is copied. (Image 3)

**Leave the permissions** on "Anyone with the link can view and edit" so that your professor can view your video – *they won't be able to edit your video* (Only your professor can see your assignment in the assignment drop box)

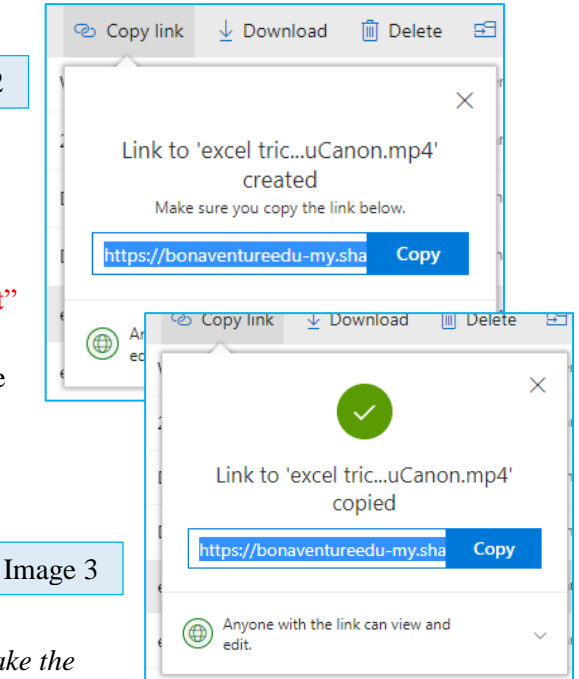

Open up a Word Document

Paste the link into this word document and click enter – *this will make the* 

*link clickable.* (Image 4)

Save the word document according to you professor's instructions.

**(Avoid using punctuation marks in the** 

**file name when you save your file**.)

Log into Moodle and upload the document with the link in it as if you were uploading an essay/paper assignment.

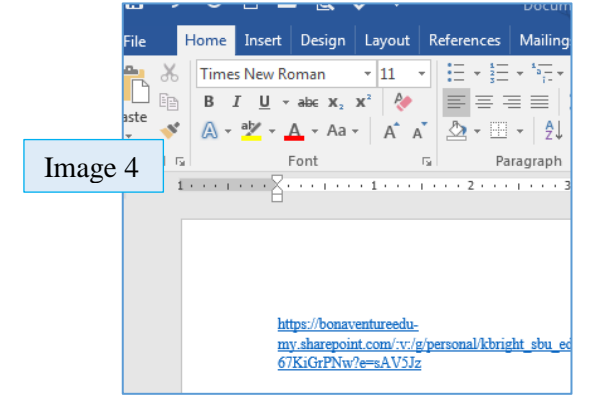